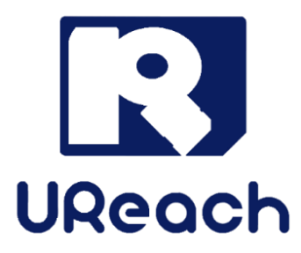

# **Intelligent U3**

# USB 3.0 Duplicator & Tester (USB/USB-HDD)

User Manual vA.01

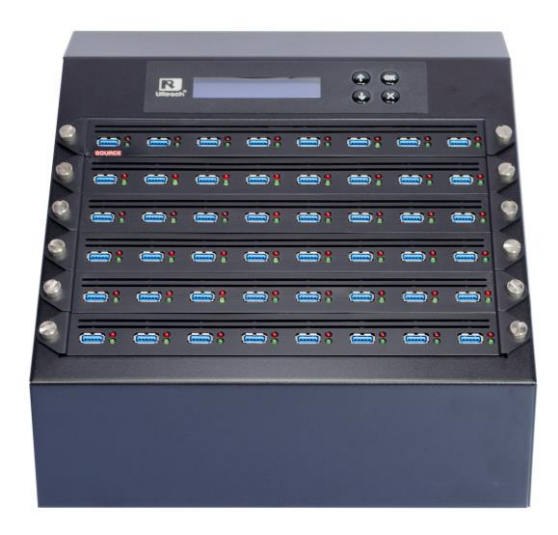

### Index

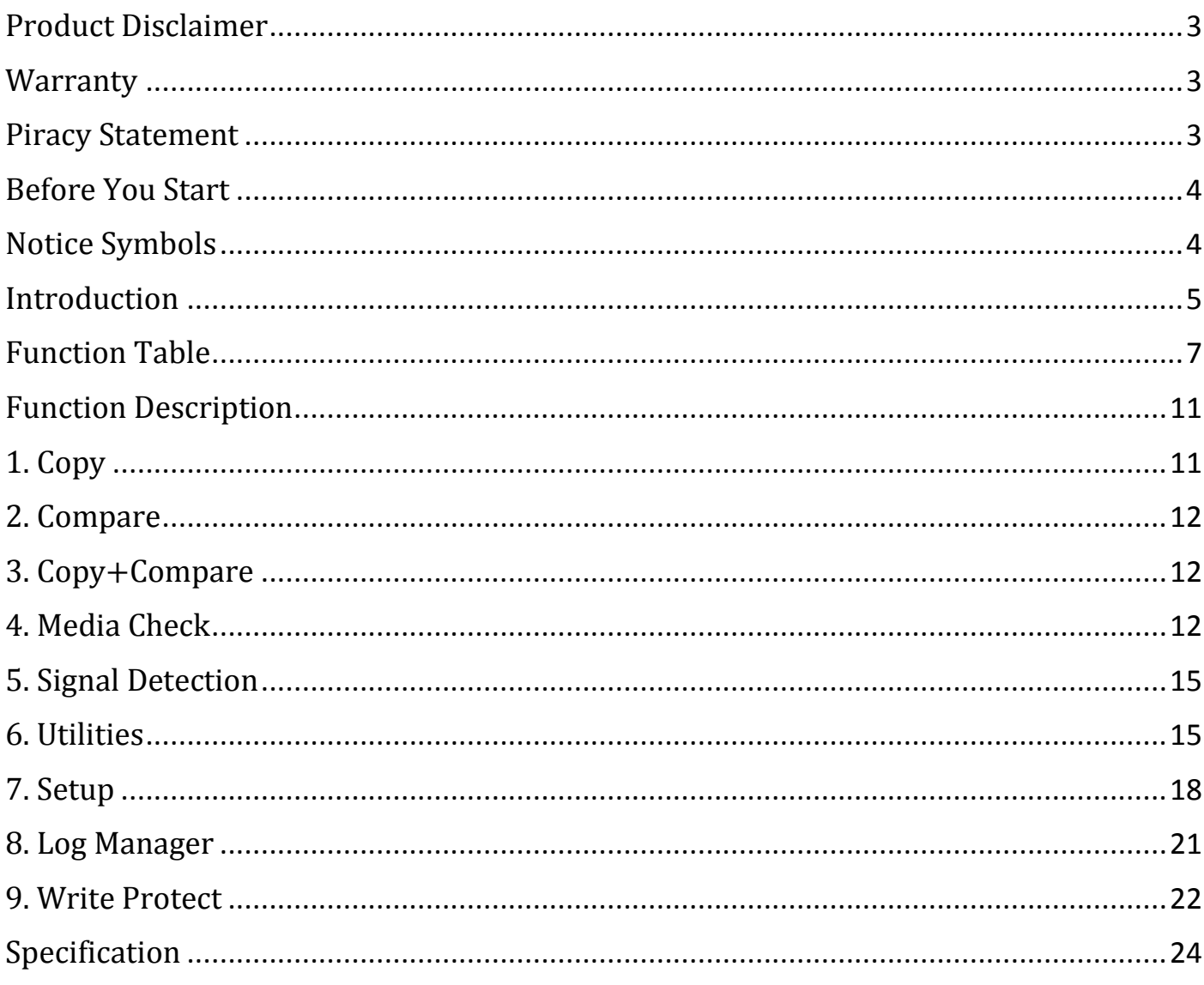

### <span id="page-2-0"></span>Product Disclaimer

U-Reach is not accountable for any incidental or consequential damages, which includes, but is not constrained to property harm, loss of time or data from use of a U-Reach product, or any other damages attributable to product malfunction or failure (including without limitation, those attributable to: (1) reliance of the materials provided, (2) costs of product replacement, (3) loss of use, data or profits, (4) delays or business interruptions, (5) and any principle of legal responsibility, arising out of or in reference to the use or overall performance or from delays in servicing or lack of ability to render service) of any U-Reach product. U-Reach makes every effort to ensure proper operation of all products. However, the customer is responsible to affirm that out of the U-Reach product meets the customer's quality requirement. The customer further acknowledges that fallacious operation of U-Reach product and/or software program, or hardware issues, can cause loss of data, defective formatting, or data loading. U-Reach will make efforts to resolve or repair any issues recognized by customer either within the warranty period or on a time and materials basis.

Specifications and features subject to change without notice or obligation.

### <span id="page-2-1"></span>**Warranty**

U-Reach provides a basic one-year parts and labor warranty for all of its products (excluding cables, adapters, and other consumable items). An optional extended warranty is also available for an added cost. Telephone and email support is available for the life of the product as defined by U-Reach.

All warranties will be restricted and defined by the market region from which customers purchased.

### <span id="page-2-2"></span>Piracy Statement

U-Reach accepts no responsibility for copyright infringement or misuse of any U-Reach equipment. Copying all forms of data: audio, video, or software without the permission of the copyright holder is illegal. It is the sole responsibility of the user to ensure that the legal copyrights of the copyright owners are respected.

### <span id="page-3-0"></span>Before You Start

### Important Notice

- ⚫ Carefully read the entire manual before operating.
- ⚫ Never turn off the power while the firmware is updating.
- ⚫ Devices will operate at high temperature during high-speed tasks. Please wear protective gloves to prevent burns when handling devices.
- ⚫ Devices working in high temperature may cause it to slow down or even shut down. Please make sure the devices are not overheated.
- ⚫ Ensure machine and operator are properly grounded to prevent ESD.
- ⚫ Make sure the source device is correct and functioning.
- ⚫ Equal capacity of source and target is recommended for guaranteed data consistency.
- ⚫ Using the Copy+Compare function provides the most flawless duplication.
- ⚫ Damage incurred due to noncompliance with U-Reach operating instructions will void the warranty.
- ⚫ Store the equipment safely when not in use and keep out of the reach of children.
- Use only approved, stable power sources.
- ⚫ Use product only in a clean, dry, dust free, and ventilated area. Liquids or foreign debris can severely damage your duplicator.
- It is typical for the machine to heat up during operation.
- ⚫ While in use, do not move the duplicator or remove devices.
- ⚫ Static electricity may cause duplication error. Please pay attention to the duplicator's environment and operator's equipment. Purchasing static electricity elimination equipment to avoid static electricity shock while in high static electricity areas.

### <span id="page-3-1"></span>Notice Symbols

Special items, procedures, or notes to be observed prior to use.

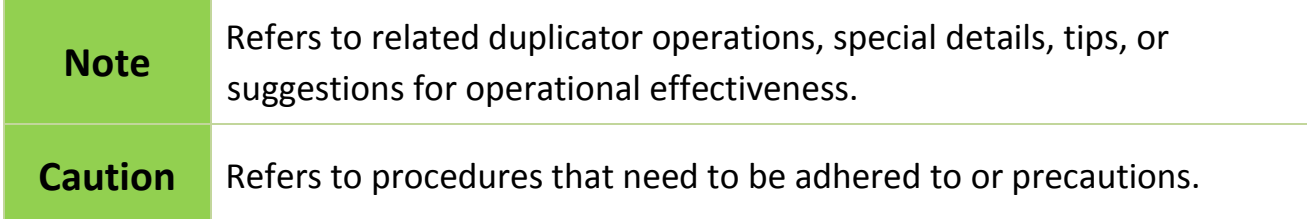

### <span id="page-4-0"></span>Introduction

### 1. Features

The Intelligent U3 Series duplicator was designed with diversified media compatibility and high-speed performance in mind to not only flawlessly duplicate in high speed demands, but also provides helpful examinations by delivering the most accurate testing functions known today. The user-friendly interface offers stress-free operation with no steep learning curve to climb. The Event Log Report is an essential tool for production quality remote control and yield analysis.

- ⚫ Ultra-high transmission speed.
- Real multitask processing capability. Whether copy, compare, media check or format, each feature is independently executed. Each flash slot has an independent processing unit.
- ⚫ Powerful H2/H5 for speed and flash quality check.
- ⚫ Non-PC based, with no risk of virus infection.
- ⚫ One touch copy. Real time information will be displayed on the LCD screen.
- ⚫ Supports Asynchronous erase/format/media check/speed check. The status of each flash media can be viewed during copy operation by pressing the  $\blacktriangle \blacktriangledown$  keys.
- ⚫ Ultra-high speed bit-for-bit hardware comparison.
- ⚫ Various copy speed selection is available for assorted flash media quality.
- ⚫ Special speed selection function to filter out qualified flash media during quality control process.
- ⚫ Event Log Report records not only duplicator operation details (time and result), but also system and target information details (VID/PID, MID/OID, S/N number).

### 2. Package Contents

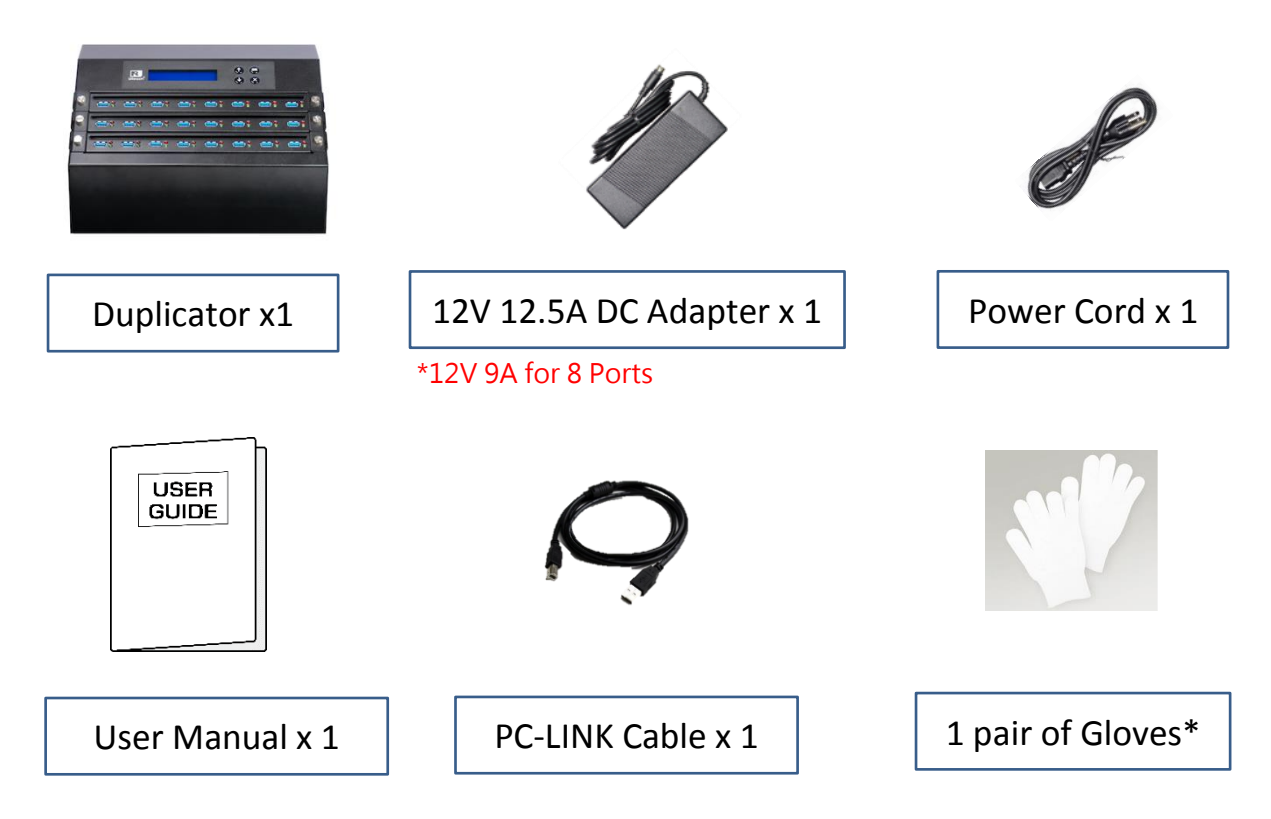

\*Wear protective gloves to prevent burns when handling devices.

### 3. Power Adapter

Standard contents that include power adapter(s) are sufficient for USB devices. Optional power adapter(s) are required when cloning/erasing USB-HDD. Each model may require a different power adapter per its need. The following reference tables illustrate adapter requirements for each machine.

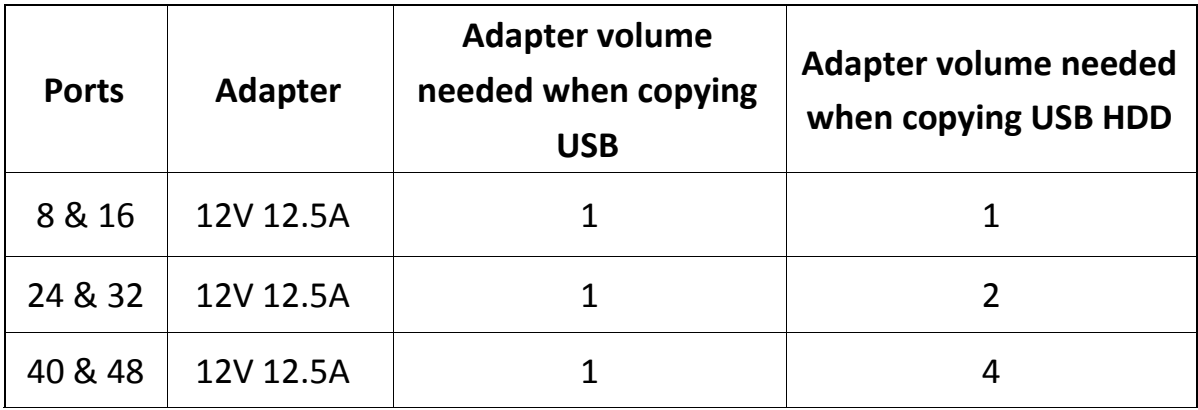

#### **USB reference table (USB/USB-HDD)**

### <span id="page-6-0"></span>Function Table

\*Below functions and features subject to change without notice.

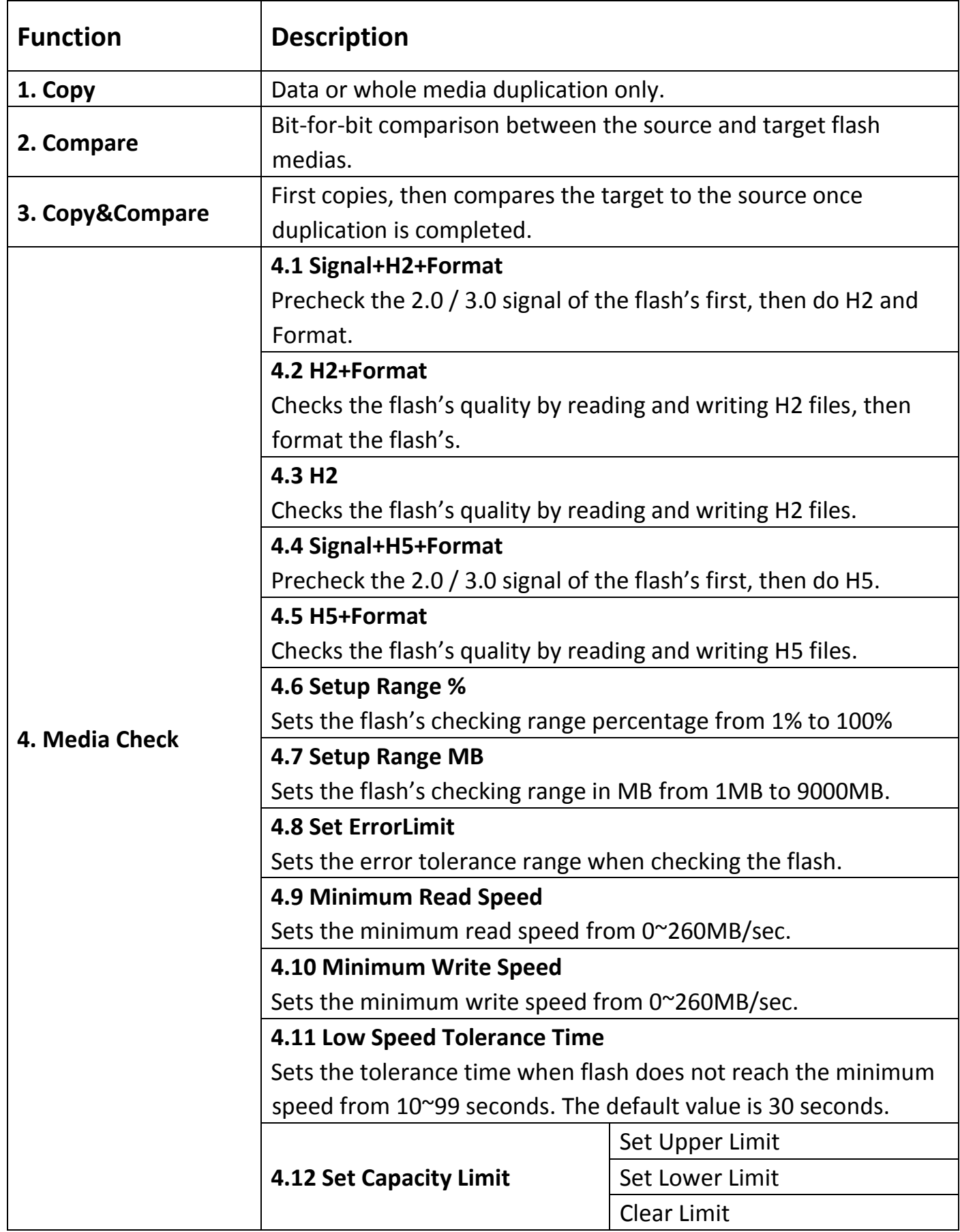

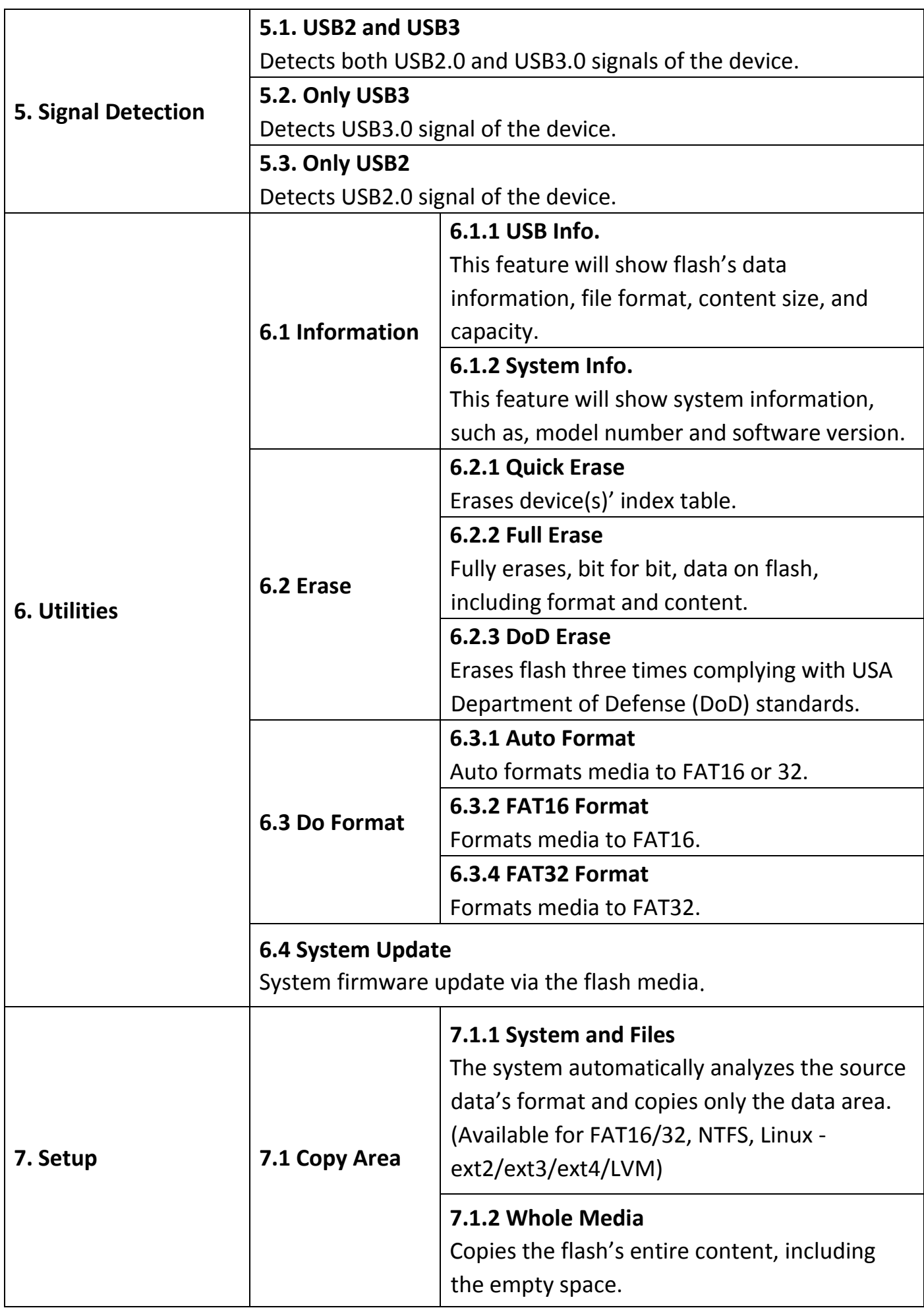

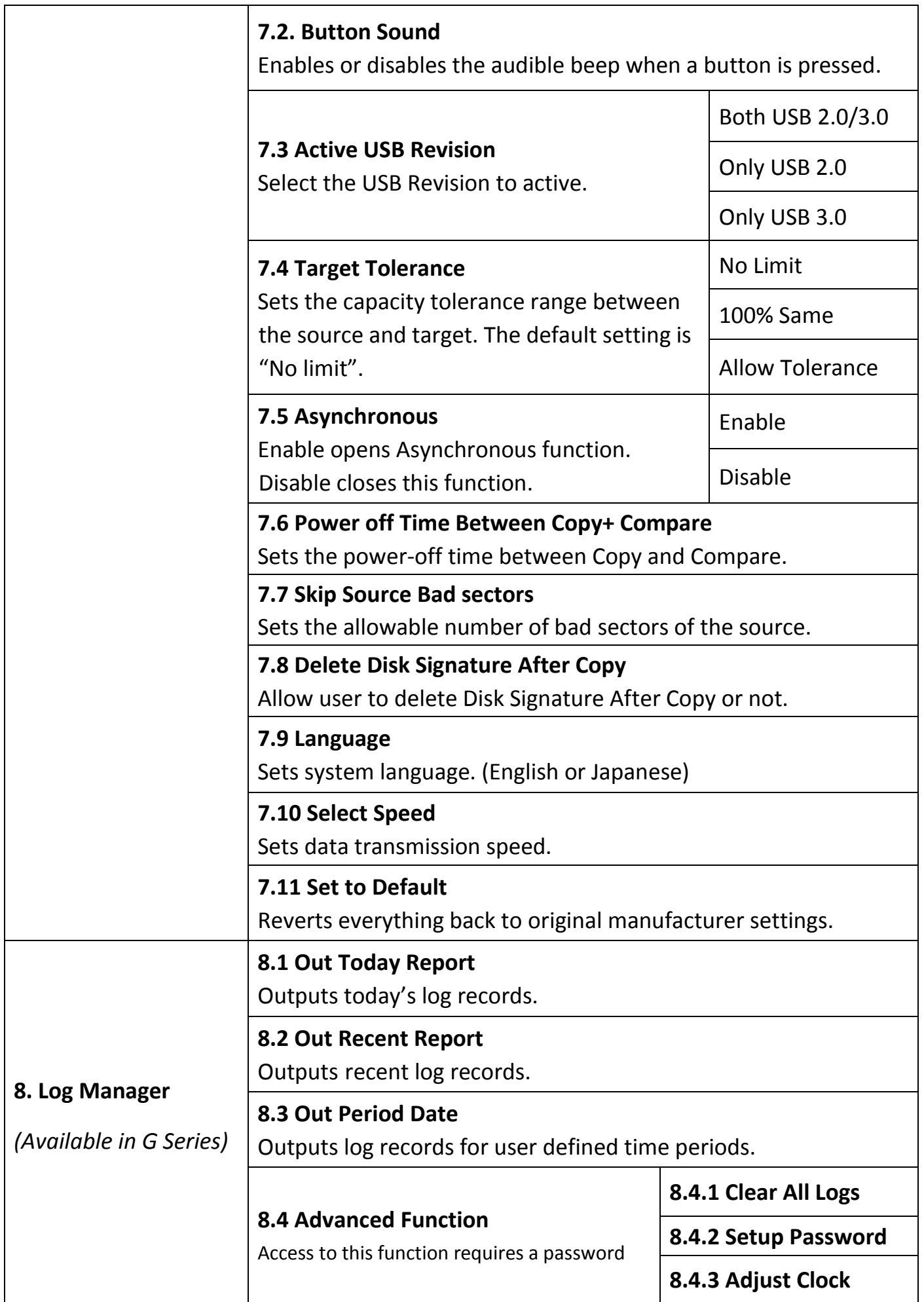

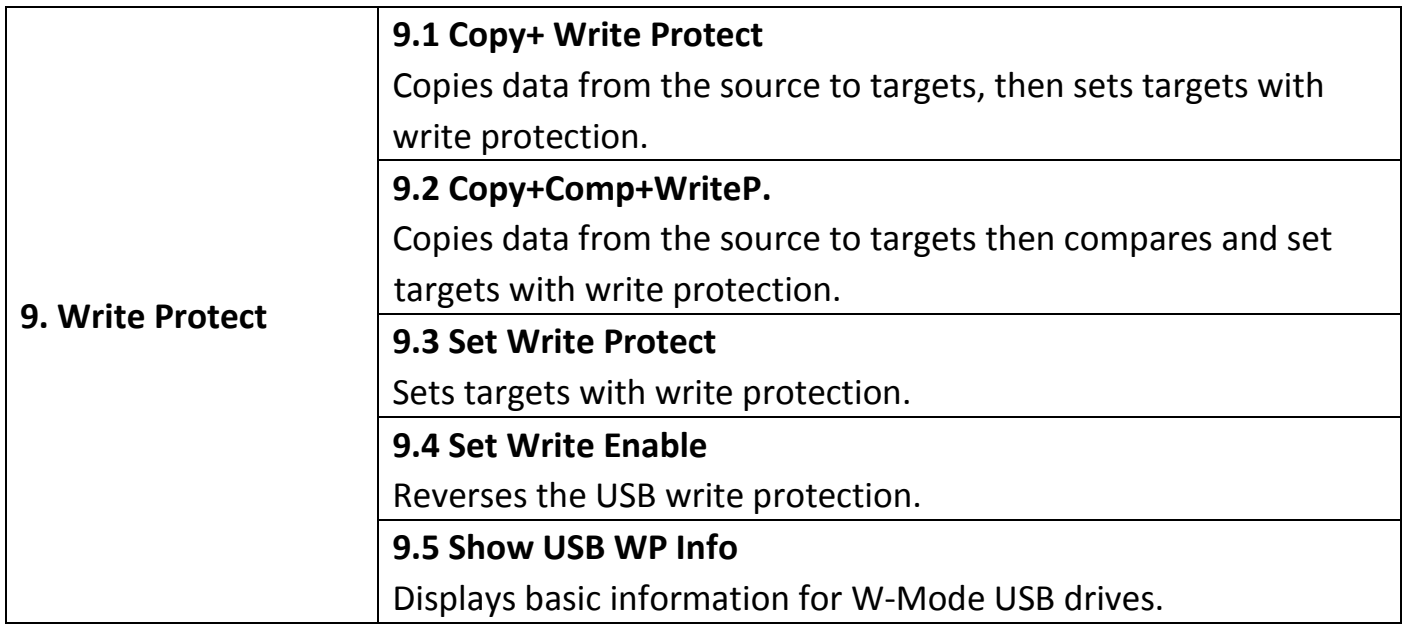

### <span id="page-10-0"></span>Function Description

### <span id="page-10-1"></span>1. Copy

#### **Step 1: Prepare source and target devices.**

**Note** Recommendation: Target device(s)' capacity must be equal to or larger than the source device capacity.

**Step 2: Connect source and target devices.**

#### **Step 3: Proceed to copy.**

Scroll to select "1. Copy", then press "OK" to start the duplication process.

**Note** The number of working/connected targets will be displayed on LCD. Press "OK" to start.

The information below states what is displayed on the LCD during duplication.

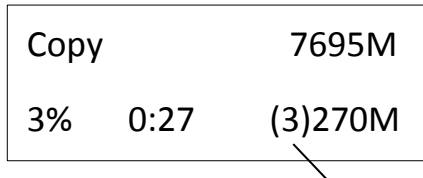

 $\triangleq$  (3) indicates Port #3 is the slowest.

- ⚫ Before duplication, select the data area at "6.1 Copy area"
- **Note** ⚫ Press ▲▼ together for 5 seconds to stop operation on the slowest device.
	- Press "ESC" for 5 seconds to stop all the copy jobs.

#### **Step 4: Copy Completed!**

The quantity of passed or failed target device(s) and the copied duration will be displayed on the LCD after duplication completes.

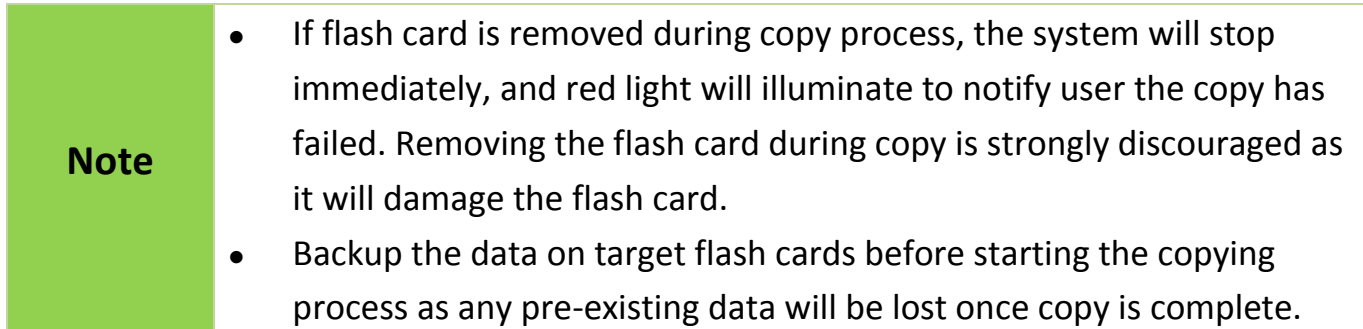

### <span id="page-11-0"></span>2. Compare

The compare function checks the accuracy of copy result. Scroll to select "2. Compare", then press "OK" to start the verification process.

### <span id="page-11-1"></span>3. Copy+Compare

Sequentially automates from Function 1, Copy to Function 2, then Compare.

Scroll to select "3. Copy+Compare", then press "OK" to start the automated duplication and verification process.

#### <span id="page-11-2"></span>4. Media Check **Note** ⚫ You can set the checking range in [4. Media Check >> Setup Range]. ⚫ To protect source data, the system default setting will not execute this function on the master device. ⚫ The source port will not perform any formatting because this function will delete the flash media's data.

#### **4.1 Signal+H2+Format**

This function can precheck the 2.0 / 3.0 signal of the flash's first, then performs a read and write test to determine the flash's quality. After H2 (Keep Format) test, the device will be formatted back to its original format (Supports FAT16, FAT32, exFAT)..

#### **4.2 H2+Format**

This function performs a read and write test to determine the flash's quality. After H2 (Keep Format) test, the device will be formatted back to its original format (Supports FAT16, FAT32, exFAT).

#### **4.3 H2**

This function performs a read and write test to determine the flash's quality. After H2 (Overwrite) test, the device will contain H2 files which can be verify again through computer's software if necessary.

#### **4.4 Signal+H5+Format**

This function can precheck the 2.0 / 3.0 signal of the flash's first, then performs a read and write test to determine the flash's quality. The flash's original data will be erased during this test. The USB will be formatted into FAT32..

#### **4.5 H5+Format**

This function performs a read and write test to determine the flash's quality. The flash's original data will be erased during this test. The USB will be formatted into FAT32.

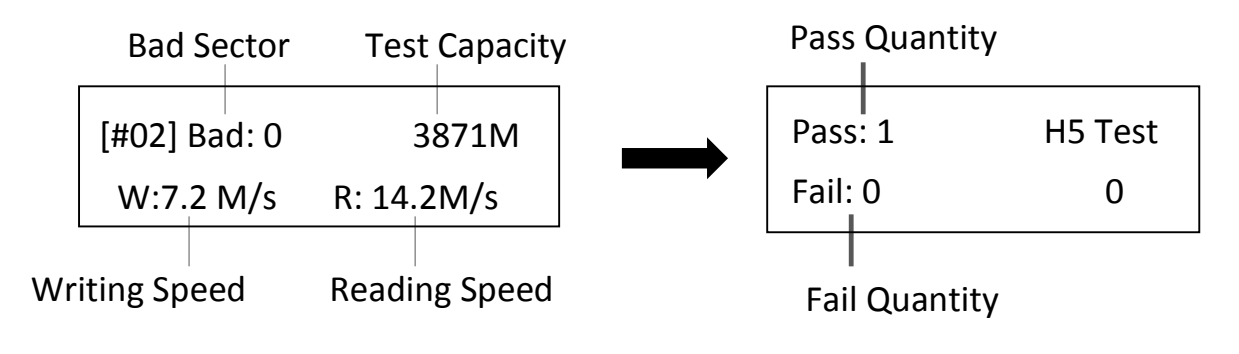

**Note** The flash device will be formatted at FAT 16/32 once testing is complete.

#### **4.6 Setup Range %**

This function sets the quality check capacity range. Use the  $\blacktriangle \blacktriangledown$  buttons to set the range from 1 to 100%. The higher the percentage, the longer it takes.

#### **4.7 Setup Range MB**

This function sets the quality check capacity range in MB. Use the  $\blacktriangle \blacktriangledown$  buttons to set the range from 1MB to 9000MB.

> The duplicator will abide by whichever was set last if both Range% and Range MB are set.

#### **4.8 Set Error Limit**

**Note**

This function sets the error tolerance range while checking the flash. Use the  $\triangle \blacktriangledown$  buttons to set the error limit value. Select units to use (KB or MB), then select the value.

> [Setup Unit] MB

[Setup Error Limit] 9000MB

#### **4.9 Minimum Read Speed**

This function can be used to select the flash media whose reading speed is too slow. Users can set an expected minimum reading speed for media check, so the flash media that doesn't reach the minimum speed value will be identified.

[Minimum Read Speed]

10.0MB/Second

#### **4.10 Minimum Write Speed**

This function can be used to select the flash media whose writing speed is too slow. Users can set an expected minimum writing speed for media check, so the flash media that doesn't reach the minimum speed value will be identified.

[Minimum Write Speed]

10.0MB/Second

**Note** When the red-light illuminates to indicate that an error has occurred, use the▲▼buttons to view the error information.

#### **4.11 Low Speed Tolerance Time**

Sets the tolerance time when flash does not reach the minimum speed from 10~99 seconds. The default value is 30 seconds.

#### **4.12 Set Capacity Limit**

This function is used to set the flash device testing capacity limit. Users can set an upper and lower limit of the flash capacity. To reset, select "clear limit".

[Set Capacity Limit]

1. Set Upper Limit

[Set Capacity Limit]

2. Set Lower Limit

# <span id="page-14-0"></span>5. Signal Detection

#### **5.1. USB2 and USB3**

This function detects both USB2.0 and USB3.0 signal of the device. If any signal can't be recognized, it will show red light.

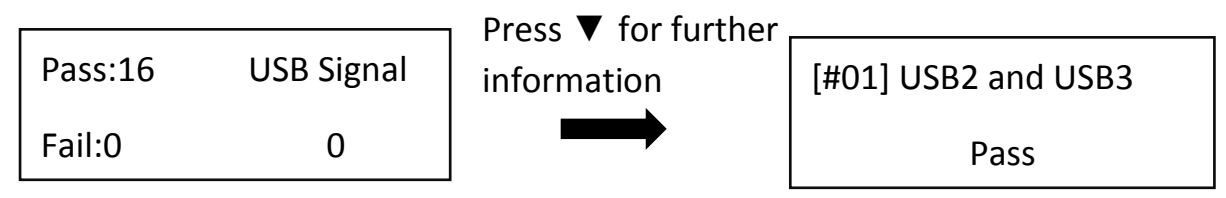

#### **5.2. Only USB3**

This function detects USB3.0 signal of the device.

#### **5.3. Only USB2**

This function detects USB2.0 signal of the device.

### <span id="page-14-1"></span>6. Utilities

#### **6.1 Information**

#### ➊ USB Info.

This setting displays the flash media's basic information such as file format, content size, and total capacity.

Use the ▲ ▼buttons to view the information of each flash media, source included.

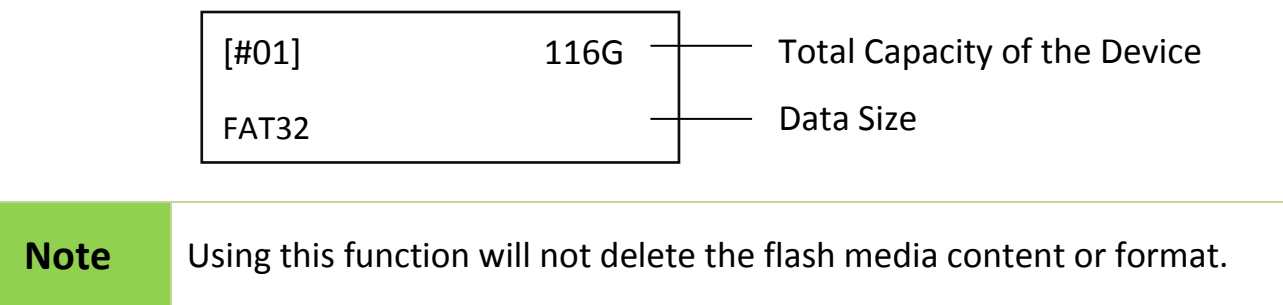

#### ➋ System Info.

This function displays system information such as model number and software version.

#### **6.2 Erase**

**Note** The device(s) will not have any format after erasing.

#### **O** Quick Erase

This function will erase the index table from the connected device(s).

**Note** Quick erase function will erase only FAT 16/32 formatted flashes.

#### ➋ Full Erase

Completely erases the entire flash media, including format and content. This task takes longer. Pressing <ESC> during this process will abandon the task, but the original format and content will no longer be readable.

#### ➌ DoD Erase

DoD Erase complies with the U.S.A. Department of Defense (DoD 5220) standards by erasing the flash three times, which guarantees that data is completely scrubbed.

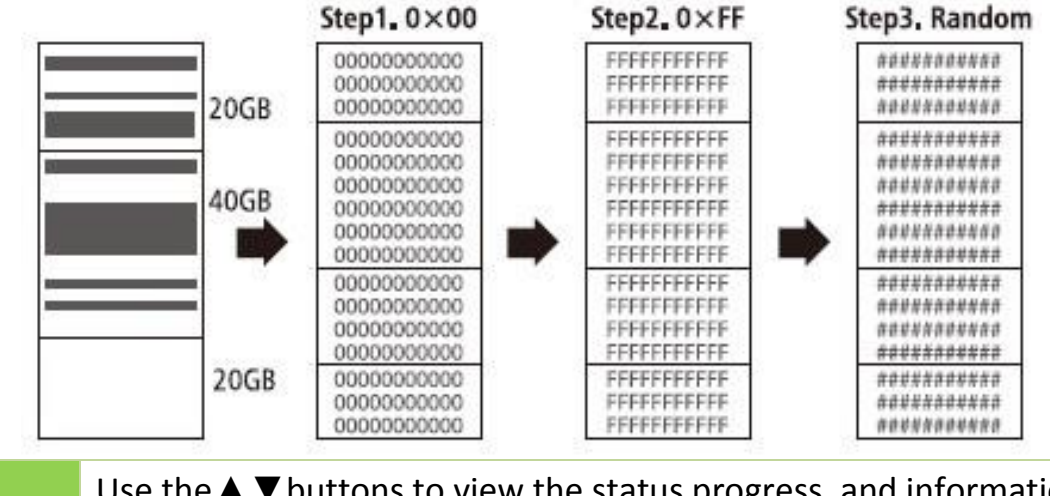

#### **Note** Use the  $\blacktriangle$   $\blacktriangledown$  buttons to view the status progress, and information of each port during erase.

#### **6.3 Do Format**

#### ➊ Auto Format

This function formats flash into FAT. Plug in the flash media and press "OK". The system will automatically detect its capacity, then format the media per its capacity.

- If the flash media format is already FAT16 or FAT32, the format function won't alter its original format.
- If the original flash media is not FAT format, i.e. NTFS, Linux or FAT multi-partition. The system will format per flash's capacity. If capacity is above 2GB, the system will format the flash to FAT32 and below 2GB, the system will format the flash to FAT16.

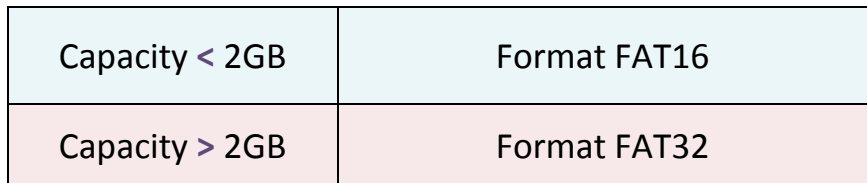

➋ FAT16 Format

Sets the FAT16 format.

➌ FAT32 Format

Sets the FAT32 format.

#### **6.4 System Update**

#### **Step 1: Prepare a USB drive for update.**

Connect a USB drive to PC. Download the latest firmware, unzip the BIOS firmware, then save it to the root directory in the USB drive.

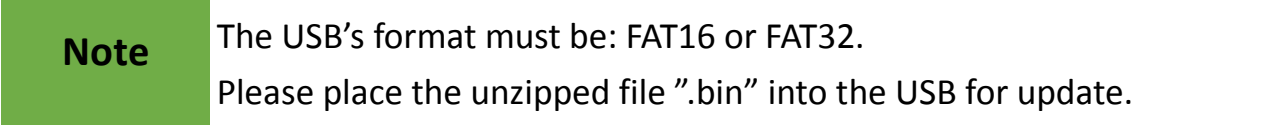

#### **Step 2: Proceed to update firmware**.

Connect USB drive. Scroll to select "6.3 System Update", then press "OK" to start the firmware update process.

**Caution** The firmware update process may take longer than 5 minutes. Please do not disrupt power or process during BIOS update. If interrupted, the system will become useless. U-Reach will not be held responsible for any damages.

# <span id="page-17-0"></span>7. Setup

#### **7.1 Copy Area**

#### **O** System and Files

Also known as "Quick Copy". The source's format is automatically analyzed and if it's recognizable, such as, FAT 16/32/64, NTFS, or Linux ext. 2/3/4, the system will copy the data only, rather than the entire flash.

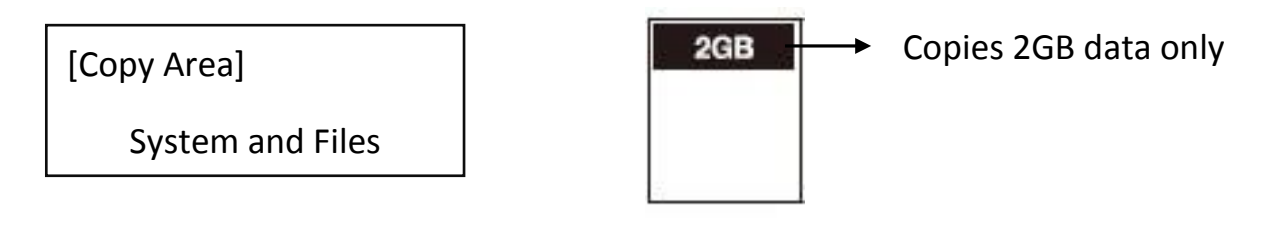

**Note** If the file format is not recognized, the whole flash card, including empty space, will be copied even if you specify copy area in "System and Files".

#### ➋ Whole Media

The system will copy the whole flash card, including empty space and format. This function is useful when users want to copy the whole flash or have a flash source with an unknown format. "Whole media" copies take a bit longer to complete.

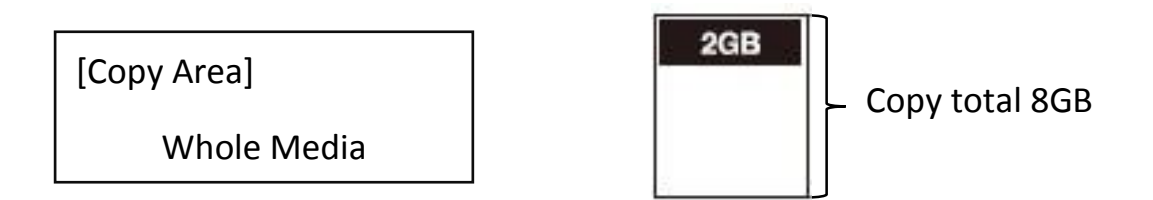

#### **7.2 Button Sound**

Controls whether to hear a sound when a button is pressed.

#### **7.3 Active USB Revision**

Sets the operating protocol for the duplicator.

**O** Both USB 2.0/3.0 :

The duplicator will detect USB3.0 first. If the device does not support USB3.0 protocol, the machine will detect USB2.0 instead.

Only USB 2.0 :

The duplicator will detect USB2.0 only.

#### **O** Only USB 3.0 :

The duplicator will detect USB3.0 only. If the device does not support USB3.0 protocol, it will show "Fail."

#### **7.4 Target Tolerance**

This function sets the capacities tolerance range between the source and target flash. If the capacity is outside the tolerance range, the copy will fail.

**100% Same** 

**2** No Limit

#### **8 Allow Tolerance**

Set UP Limit: The target capacity can be bigger than the source capacity.

Set UP Limit: The target capacity can be smaller than the source capacity.

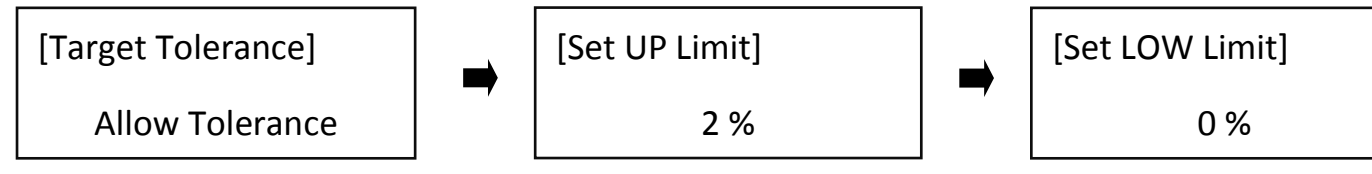

#### **7.5 Asynchronous**

Users can activate Asynchronous copy by selecting "Enable" or deactivating it by selecting "Disable" For Asynchronous copy to run, the source's data must be smaller than the system's buffer memory and set to "Enable". However, if set to "Disable", regardless of content size, synchronous copy will be performed.

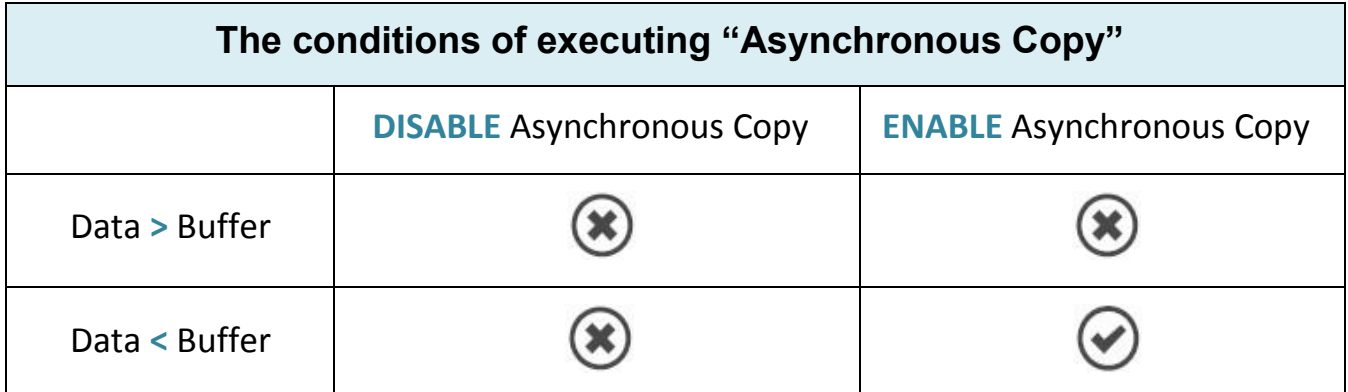

#### **7.6 Power Off Time Between Copy+Compare**

The use of this setting is highly advised as it prevents data loss due to unstable flash. Users can set the time gap of power supply between copy and compare. The time gap can be set from 0 to 15 seconds. The default is "3".

#### **7.7 Skip Source Bad sectors**

Skips Source bad sectors during Copy/ Compare/ Erase.

Scroll to select "Skip Source Bad Sectors", then press "OK" to scroll through the available values for skipping source bad sectors. If the data of source is critical and needs to be a full clone, it is recommended to set "0."

#### **7.8 Delete Disk Signature After Copy**

Allow user to delete Disk Signature after copy or not.

#### **7.9 Language**

Sets the system's language. (English or Japanese)

#### **7.10 Select Speed**

There are 3 transmission speed options:

- ⚫ Slower Mode
- ⚫ Normal Mode (Default)
- ⚫ Faster Mode

Use a good quality flash media that supports a faster mode. If unsure about the flash quality or notice a high copy/compare failure rate, use a slower transmission speed. The default setting is "Normal Mode".

#### **7.11 Set to Default**

Restores all settings back to manufacturer defaults.

Complete

All Parameter was cleared!

### <span id="page-20-0"></span>8. Log Manager (Available in G Series)

The log manager is an excellent management tool for operation control purposes. It can record duplication operation, system and targets information details.

#### **8.1 Out Today Report**

- Insert flash media into Port 1.
- Go to "Out Today Report" and press "OK" to output today's log records.
- $\Theta$  Remove flash media and read the log report on PC.

#### **8.2 Out Recent Report**

- **O** Insert flash media into Port 1.
- Go to "Out Recent Report" and press "OK" to output the log records from the last 28 days.
- **B** Remove flash media and read the log report on PC.

#### **8.3 Out Period Date**

- Insert flash media into Port 1.
- Go to "Out Period Date" and press "OK" to output the log records from a specific date.

#### **8.4 Advanced Function**

Enter protective password to access advanced functions. The default password is "123456".

#### **O** Clear ALL Log

After entering the password, all the log records can be cleared from the duplicator.

[Advanced Function]

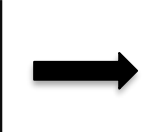

Clear ALL log?

Warning:

1. Clear ALL Log

**Caution** Before using function "Clear ALL Log" during PC connection, please observe the following steps:

1. Close the PC-Link software (LV07B) or 2. Disconnect the duplicator from PC

\*The PC-Link software (LV07B) is designed to continuously record log reports. If user executes "clear log records" on the duplicator while LV07 is still running, the conflict between LV07 and duplicator might lead a serious system error.

#### **@** Setup Password

Setting a password ensures the duplicator's log records are protected.

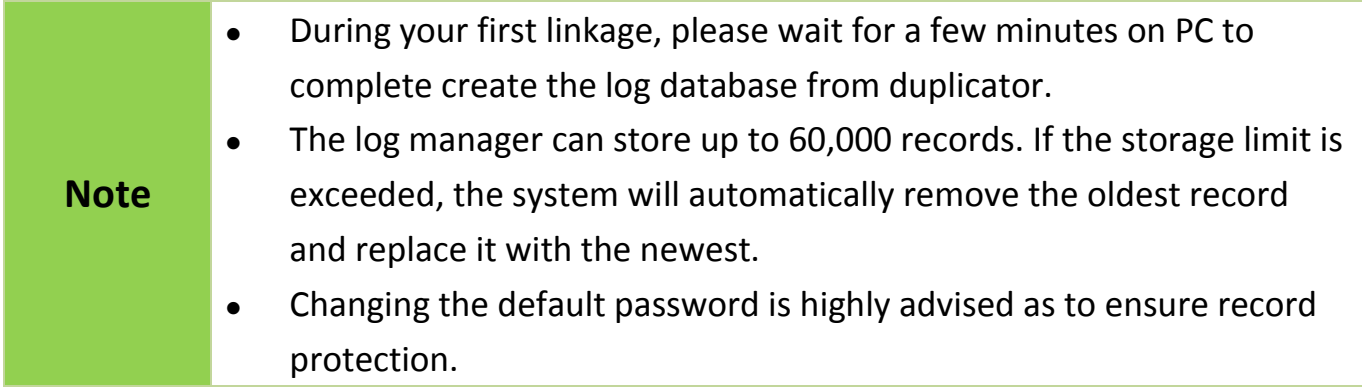

### <span id="page-21-0"></span>9. Write Protect

**Note** W-mode USB drives are required.

**Caution** Interrupting write protect process may damage your USB drive.

A USB with write protection cannot be erased, formatted, or deleted.

**Step1:** Prepare a source USB and some W-mode equipped USB targets.

**Step2:** Plug in USBs.

**Step3:** Scroll to [9. Write Protect] and press "OK." Select the 3 sub-functions.

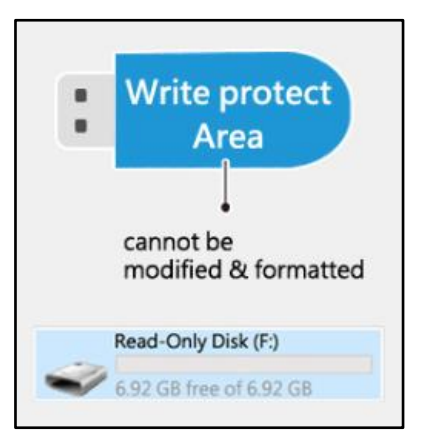

#### **9.1 Copy+WriteProtect**

Copies data from the source to targets and then set write protection on targets.

**Caution** If the sticks were originally protected, the system will automatically release protection, then copy.

#### **9.2 Copy+Comp+WriteP.**

Copies data from the source to targets, compares, then set the write protection on targets.

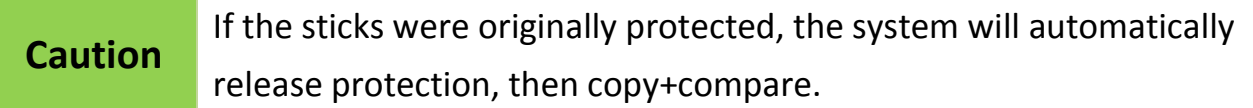

#### **9.3 Set Write Protect**

Sets write protection on targets.

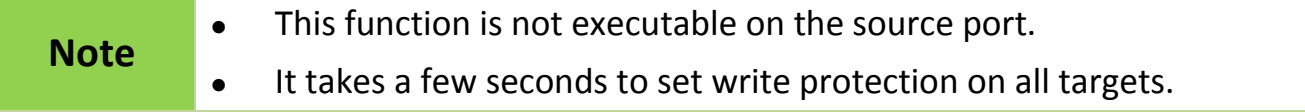

#### **9.4 Set Write Enable**

This functions release write protected USB drives. Insert flash device in any port, select [Set Write Enable], then press "OK". Within 5-10 seconds, the system will release write protected USB drive(s).

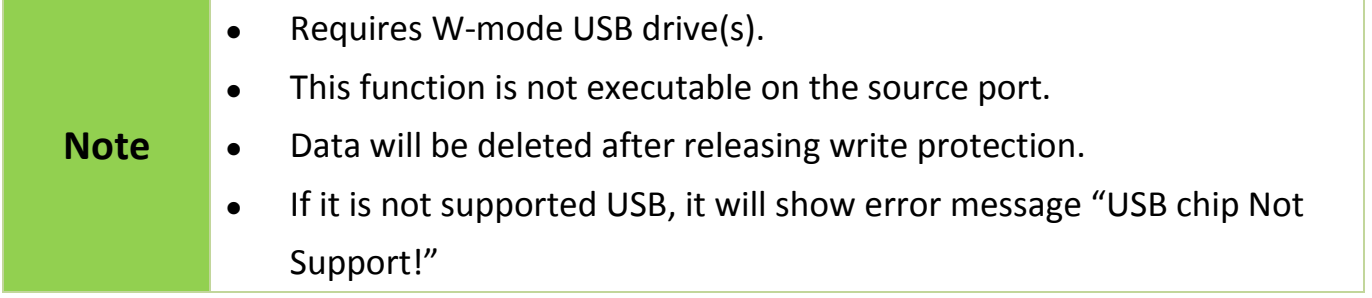

#### **9.5 Show USB WP Info**

Displays basic information for W-Mode USB drives.

# <span id="page-23-0"></span>Specification

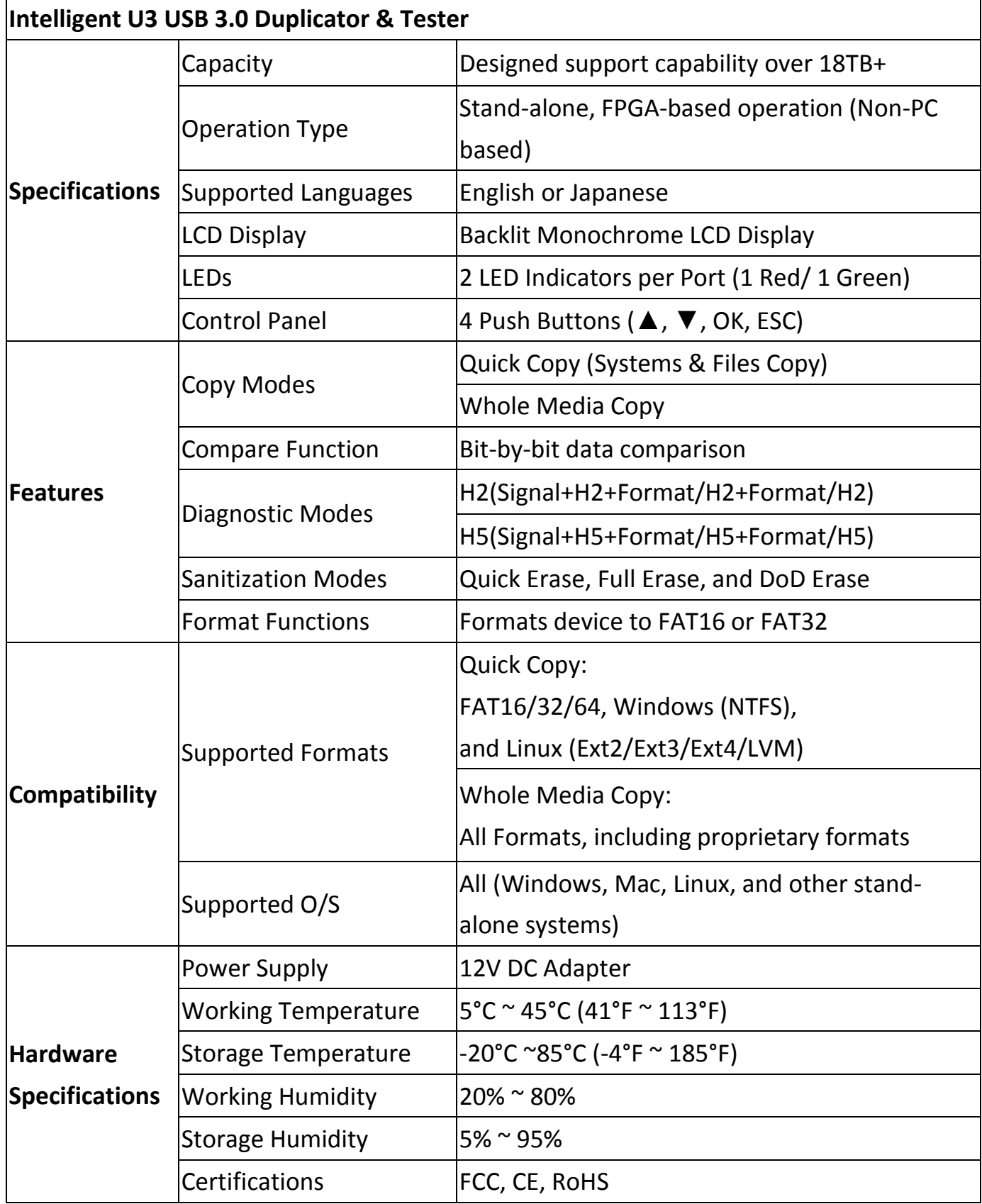

*\*Specifications subject to change without notice.*